# HDMI over IP Receiver

HDMI over IP setup | HDMI over IP setup | Configuration HDMI sur IP | Configurazione HDMI over IP | HDMI over IP einrichten Configuración HDMI sobre IP | HDMI IP beállításon keresztül | Configuração de HDMI através de IP | Konfiguracja HDMI po IP

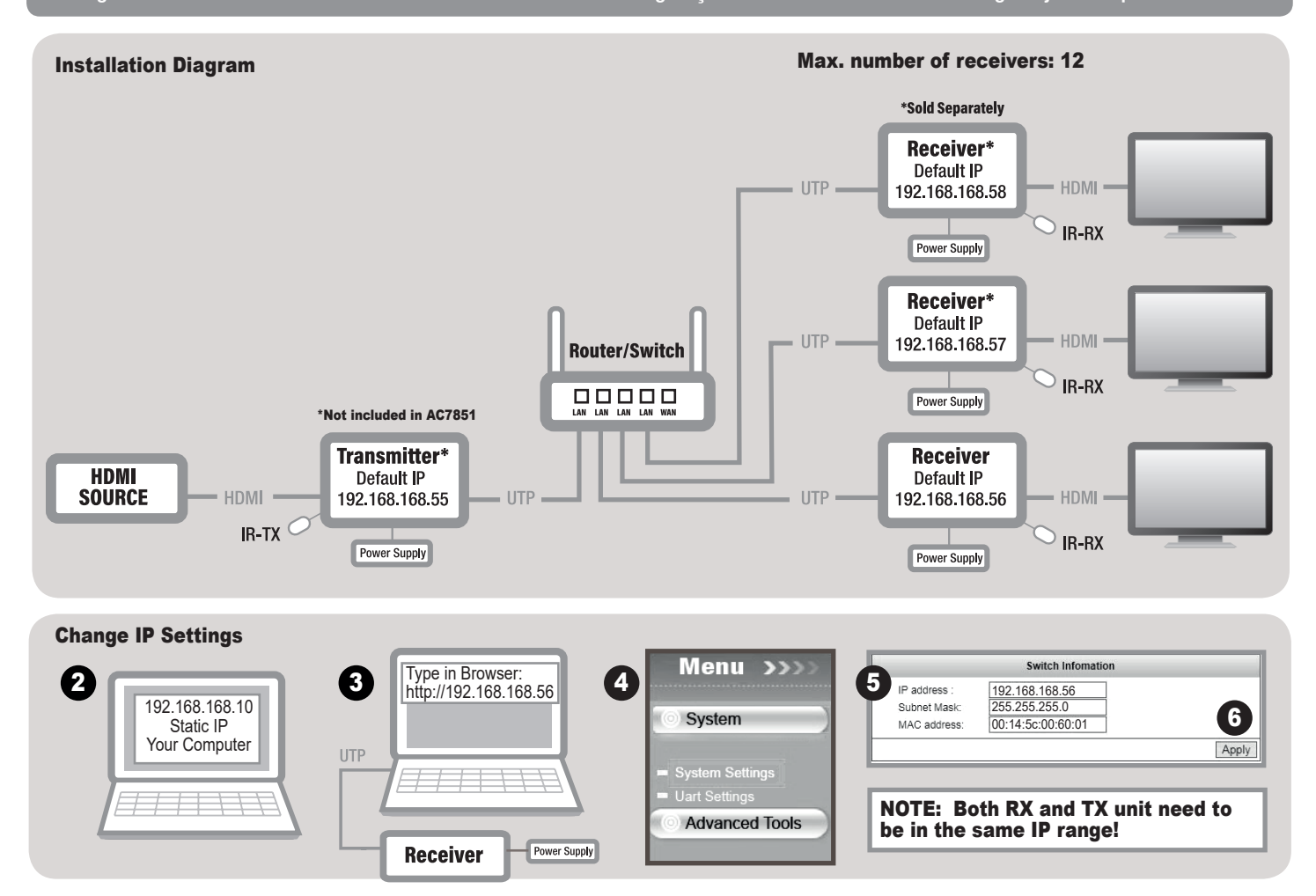

## EN NOTE: You only need to change the IP-address range of the RX and TX units if the default IP-addresses will conflict with the IP-settings of your network. For multiple RX-units you only need to adjust the RX units. Please follow the steps mentioned below. IP Settings.

1. Out of the box the default IP address for the RX unit is 192.168.168.56. It is important that each RX unit has a different IP address. Please make sure to enter an IP address in the same range as your other RX unit(s). 2. Before you connect the RX unit to your PC/laptop, you have to provide a static IP address to the network adapter of your PC/laptop. The IP address of your network adapter should be in the same range as from the RX unit. For example 192.168.168.10 3. Connect the RX unit with a UTP cable to your PC or laptop and fill out the following IP address in your internet browser address bar: http://192.168.168.56 to login to<br>the RX change the Mac address. 6. When you have changed the IP address, press "Apply".

**Note:** Both RX unit(s) and TX unit need to be in the same IP range

Reset to factory defaults: If you need to restore the device to it's factory default settings, please power on the device. The red Power LED will lit. Wait for around 10 seconds. The green status LED will lit. Now you can press the reset button for 5-10 seconds. The green status LED will go out and will lit again after several seconds. You have successfully restored your device to factory defaults.

#### OPMERKING: Je hoeft het IP-adres van je RX en TX unit alleen maar te wijzigen als de standaard IP adressen conflicteren met de IP instellingen van je eigen netwerk. Indien je meerdere RX units aan wilt koppelen hoef je alleen voor de RX units de IP adressen te wijzigen. Volg onderstaande stappen. NL

**IP instellingen.**<br>1. Het standaard IP-adres van de RX unit is 192.168.168.56. Het is van belang dat ieder RX unit een verschillend IP-adres heeft. Zorg ervoor dat je een IP-adres kiest die in dezelfde range valt als de ov

**OPMERKING:** Zowel RX als TX unit moeten zich in dezelfde IP range bevinden!

**Herstel naar fabrieksinstellingen:** Indien je een herstel naar fabrieksinstellingen wilt uitvoeren, ga dan als volgt te werk. Sluit de stroomadapter aan op het apparaat zodat deze ingeschakeld word. De "Power"<br>Ied zal gaa na enkele seconden weer branden. Je hebt nu succesvol je apparaat hersteld naar fabrieksinstellingen.

## REMARQUE: La plage d'adresses IP des unités RX et TX n'a besoin d'être modifiée que si les adresses IP par défaut causent un conflit avec les paramètres IP de votre réseau. Si vous avez plusieurs unités RX, vous devez seulement modifier les unités RX. Veuillez suivre<br>Avec les paramètres IP de votre réseau. Si vous avez plusieurs unités RX, vous devez se les étapes suivantes.

Paramètres IP.

1. L'adresse IP par défaut de l'unité RX, directement hors de la boîte, est 192.168.168.56. Il est important que chaque unité RX ait une adresse IP différente. Veuillez entrer une adresse IP qui se trouve dans la même<br>plag IP de la carte réseau doit se trouver dans la même plage d'adresses que l'unité RX. Par exemple 192.168.168.10 3. Connectez l'unité RX avec un câble UTP à votre PC ou ordinateur portable et saisissez l'adresse IP<br>suivante l'adresse IP de l'unité RX ; cette adresse IP doit être dans la même plage d'adresses que vos autres unités RX. Ne modifiez pas l'adresse Mac. 6. Lorsque vous avez modifié l'adresse IP, appuyez sur "Appliquer

REMARQUE: Les unités RX et TX doivent être dans la même plage d'adresses IP!

Restaurer les réglages d'usine : Si vous voulez restaurer les réglages de l'appareil à l'état d'origine, mettez l'appareil sous tension. Le voyant LED d'alimentation rouge s'allume. Attendez 10 secondes. Le voyant LED d'alimentation vert s'allume. Vous pouvez maintenant appuyer sur le bouton de réinitialisation pendant 5-10 secondes. Le voyant LED d'état vert s'éteint puis s'allume après quelques secondes. Vous avez restauré avec succès les réglages de votre appareil à l'état d'origine.

### $\Box$  Nota: Se gli indirizzi IP predefiniti sono in conflitto con le impostazioni IP della rete, è sufficiente modificare l'intervallo degli indirizzi IP delle unità di ricezione (RX) e trasmissione (TX). In caso di più unità di ricezione (RX) è sufficiente regolare le unità di ricezione (RX). Attenersi alle istruzioni indicate di seguito. Impostazioni IP.

1. IP predefinito pre-configurato dell'unità di ricezione (RX) è 192.168.168.56. È importante che ciascuna unità di ricezione (RX) abbia un indirizzo IP diverso. Assicurarsi di inserire un indirizzo IP che si trovi nello stesso intervallo delle altre unità di ricezione (RX). 2. Prima di collegare le unità di ricezione (RX) al PC/laptop, è necessario dotare la scheda di rete del PC/laptop di un indirizzo IP statico. L'indirizzo IP statico. di rete deve trovarsi nello stesso intervallo delle unità di ricezione (RX). Ad esempio: 192.168.168.103. Utilizzando un cavo UTP, collegare l'unità di ricezione (RX) al PC o laptop e, nella barra degli indirizzi del<br>brows di ricezione (RX); accertarsi di inserire un indirizzo IP che si trovi nello stesso intervallo delle altre unità di ricezione (RX). Non modificare l'indirizzo MAC. 6. Dopo avere modificato l'indirizzo IP, fare clic su "Applica".

NOTA: Le unità di ricezione (RX) e trasmissione (TX) devono trovarsi nello stesso intervallo IP!

Ripristino delle impostazioni predefinite: Se è necessario ripristinare il dispositivo sulle sue impostazioni predefinite, accendere il dispositivo. Il LED di alimentazione rosso si accenderà. Attendere per circa 10 ndi. Il LED di stato verde si accenderà. Adesso è possibile premere il tasto di ripristino per 5-10 secondi. Il LED verde si spegnerà e si riaccenderà dopo alcuni secondi Il ripristino del dispositivo sulle impostazioni predefinite è stato eseguito correttamente.

## DE HINWEIS: Sie müssen den IP-Adressbereich der sendenden (TX) und empfangenden (RX) Geräte nur ändern, wenn die Standard-IP-Adressen mit den IP-Einstellungen Ihres Netzwerks kollidieren. Bei mehreren Empfangsgeräten müssen Sie lediglich die Empfangsgeräte anpassen. Bitte führen Sie die folgenden Schritte aus.

IP-Einstellungen.

1. Ab Werk ist die IP-Adresse des Empfangsgerätes auf 192.168.168.56 voreingestellt. Es ist wichtig, dass jedes Empfangsgerät eine andere IP-Adresse erhält. Bitte achten Sie darauf, eine IP-Adresse zu vergeben, die sich im Bereich Ihrer restlichen Empfangsgeräte befindet. 2. Bevor Sie das Empfangsgerät mit Ihrem PC oder Notebook verbinden, müssen Sie dem Netzwerkadapter Ihres PCs oder Notebooks eine statische<br>IP-Adresse zuweisen. sein, nur die letzte Zahl dart verändert werden. 3. Schließen Sie das Empfangsgerät über ein UTP-Kabel an Inr(en) PC oder Notebook an, geben Sie zum Anmelden an der Weboberfläche des Empfangsgerätes<br>die iP-Adresse: http:/ "Übernehmen".

HINWEIS: Empfangs- und Sendegeräte müssen sich im selben IP-Bereich befinden!

Auf Werkseinstellungen rücksetzen: Falls Sie die Einstellungen Ihres Gerätes auf die Werksvorgaben rücksetzen möchten, schalten Sie das Gerät zunächst an. Die rote Netz-LED leuchtet. Warten Sie etwa 10 Sekunden lang ab. Die grüne Status-LED leuchtet auf. Nun halten Sie die Rücksetztaste 5 – 10 Sekunden lang gedrückt. Die grüne Status-LED erlischt, leuchtet nach ein paar Sekunden wieder auf. Sie haben Ihr<br>Gerät nun erf

## ES NOTA: Si las direcciones IP predeterminadas entran en conflicto con la configuración IP de su red, solamente tendrá que cambiar la dirección IP de las unidades RX y TX. En el caso de que tenga varias unidades RX, solamente deberá ajustar las unidades RX. Por favor, siga los pasos indicados a continuación.

Configuración IP.

1. Inicialmente la dirección IP predeterminada para la unidad RX es 192.168.168.56. Es importante que cada unidad RX tenga direcciones IP diferentes. Asegúrese de introducir una dirección IP que esté en el mismo rango que la dirección IP de la otra unidad o unidades RX. 2. Antes de conectar la unidad RX a su ordenador sobremesa o portátil, debe proporcionar una dirección IP estática al adaptador de red de su equipo sobremesa o portátil. La dirección IP de su adaptador de red debería estar en el mismo rango que la unidad RX. Por ejemplo, 192.168.168.10 3. Conecte la unidad RX con un cable UTP a su ordenador sobremesa<br>o portátil e intr 5. Ahora puede cambiar la dirección IP para la unidad RX, asegúrese de introducir una dirección IP que esté en el mismo rango que la otra unidad o unidades RX. No cambie la dirección Mac. 6. Una vez haya cambiado la dirección IP, pulse "Aplicar

NOTA: ¡Las unidades RX y TX deben estar dentro del mismo rango de IP!

Restauración de los valores predeterminados de fábrica: Si necesita restaurar el dispositivo a su configuración predeterminada de fábrica siga las instrucciones indicadas a continuación: Encienda la unidad. Se iluminará el LED rojo de Alimentación. Espere aproximadamente 10 segundos. Se iluminará el LED verde de Estado. Ahora presione el botón de restauración durante 5 o 10 segundos. El LED verde se apagará y se volverá a encender transcurridos unos segundos. Ha restaurado correctamente los valores de fábrica de su dispositivo

#### Megjegyzés: Az RX és TX egységek IP címét csak akkor kell megváltoztatni, ha az alapértelmezett IP címek ütköznek a hálózata IP beállításaival. Több RX egység esetén csak az RX egységeket kell beállítani. Kérjük, kövesse az alábbi lépéseket. IP Beállítások.

1. A dobozból kicsomagolt RX egység alapértelmezett IP-cime 192.168.168.56. Fontos, hogy minden RX egységnek eltérő IP cime legyen. Győződjön meg arról, hogy a megadott IP cim ugyanabban a<br>tartományban legyen, mint a többi cím a többi RX egységgel megegyező tartományba került. Kérjük, ne módosítsa a Mac címet. 6. Ha az IP címet megváltoztatta, nyomja meg az "Apply" gombot.

MEGJEGYZÉS: Mind az RX, mind a TX egységnek ugyanabban az IP tartományban kell lennie!

Visszaállítás a gyári alapértékekre: Ha vissza szeretné állítani a készülék gyári alapértelmezett beállításait, kérjük,kapcsolja be a készüléket. A piros Power LED világít. Várjon kb. 10 másodpercet. Majd zöld Status LED is világitani fog. Most 5-10 másodpercre nyomja meg a reset gombot. A zöld LED kialszik, és néhány másodperc után ismét világitani kezd. Sikeresen<br>visszaállította készülékét a gyári alapbe

#### Nota: Apenas será necessário alterar a gama de endereços IP das unidades RX e TX se os endereços IP predefinidos estiverem em conflito com as definições de IP da sua rede. No caso de várias unidades RX, apenas será necessário ajustar as unidades RX. Siga os passos indicados abaixo. Definições de IP.

1. O endereço IP predefinido da unidade RX é 192.168.168.56. É importante que cada unidade RX tenha um endereço IP diferente. Introduza um endereço IP que faça parte da mesma gama das restantes unidades RX. **2.** Antes de ligar a unidade RX ao seu PC/portátil, deverá atribuir um endereço IP estático à placa de rede do seu PC/portátil. O endereço IP da sua placa de rede deve fazer parte da mesma gama de IP das<br>unidades RX. http://192.168.168.56 para iniciar sessão na interface web da unidade RX. 4. Clique em Sistema – Definições do sistema. 5. Em seguida, pode alterar o endereço IP da unidade RX. Introduza um endereço IP que faça parte da mesma gama das restantes unidades RX. Não altere o endereço Mac. 6. Depois de alterar o endereço IP, pressione em "Aplicar".

NOTA: As unidades RX e a unidade TX devem fazer parte da mesma gama de IP!

Restaurar as predefinições: Caso seja necessário restaurar as predefinições, lique o dispositivo. O LED vermelho de Energia irá acender. Aguarde cerca de 10 segundos. O LED verde de Estado irá acender. Em seguida, pode pressionar o botão de reposição durante 5-10 segundos. O LED verde de Estado irá apagar e acender novamente após vários segundos. As predefinições<br>do dispositivo estarão assim repostas com êxito.

## UWAGA: Musisz zmienić zakres adresów IP jednostek RX i TX, jeśli domyślne adresy IP będą kolidować z ustawieniami IP twojej sieci. W przypadku wielu jednostek RX wystarczy dostosować jednostkę RX. Wykonaj czynności wymienione poniżej.

Ustawienia IP

**1.** Po wyjęciu z pudełka domyślny adres IP urządzenia RX to 192.168.168.56. Ważne jest, aby każda jednostka RX miała inny adres IP. Proszę podać adres IP w tym samym zakresie, co inne urządzenia RX. **2.**<br>Przed podłączenie http://192.168.168.56, aby zalogować się do interfejsu WWW RX. 4. Wybierz System – System Settings. 5. Teraz możesz zmienić adres IP urządzenia RX i wprowadzić adres IP w tym samym zakresie, co inne urzadzenia RX. Nie zmieniaj adresu Mac. 6. Po zmianie adresu IP naciśnij "Apply"

UWAGA: Oba urządzenia RX i TX muszą znajdować się w tym samym zakresie adresów IP!

**Jak przywrócić ustawienia fabryczne:** Jeśli chcesz przywrócić urządzenie do domyślnych ustawień fabrycznych, włącz urządzenie. Zapali się czerwona dioda LED zasilania. Zaczekaj około 10 sekund. Zapali<br>się zielona dioda LE ustawień fabrycznych.

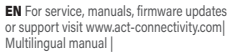

NL Voor service, handleidingen, firmware updates bezoekt u www.act-connectivity. com | Nederlandstalige handleiding |

act-connectivity.com. Centre d'aide multilingue | Manuel multilingue | IT Per servizi, manuali, aggiornamento firmware e supporto visitare www.actconnectivity.com. Servizio telefonico Multilingua | Manuali Multilingua |

FR Pour l'entretien, les manuels, les mises à jour du firmware ou l'assistance, visitez www.<br>Jour du firmware ou l'assistance, visitez w

**ES** Para obtener asistencia, manuales,<br>actualizaciones de firmware o soporte, visite<br>www.act-connectivity.com. Servicio de ayuda<br>en varios idiomas | Manual en varios idiomas |

DE Dienstleistungen, Handbücher, Firmware-<br>Updates oder Support-Dienste werden<br>unter www.act-connectivity.com angeboten.<br>Helpdesk in mehreren Sprachen | Handbuch in<br>mehreren Sprachen |

PT Para assistência, manuais, atualizações de firmware ou apoio técnico, visite www.act-connectivity.com. Apoio ao cliente multilingue | Manual multilingue |

HU Szerviz, kézikönyek, firmware-frissítések és támogatás ügyében látogasson el a következő oldalra: www.act-connectivity. com. Többnyelvű ügyfélszolgálat | Többnyelvű kézikönyv |

PL Serwis, podręczniki, aktualizacje oprogramowania układowego oraz pomoc techniczna są dostępne w witrynie www.act-connectivity.com. Pomoc techniczna w różnych językach | Podręczniki w różnych wersjach językowych |

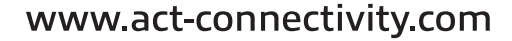

ACT, Koolhovenstraat 1E, 3772 MT Barneveld, The Netherlands.

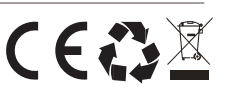